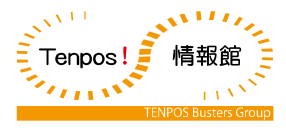

# モバイルオーダー 【設定】

第3版 2022年7月11日

株式会社テンポス情報館

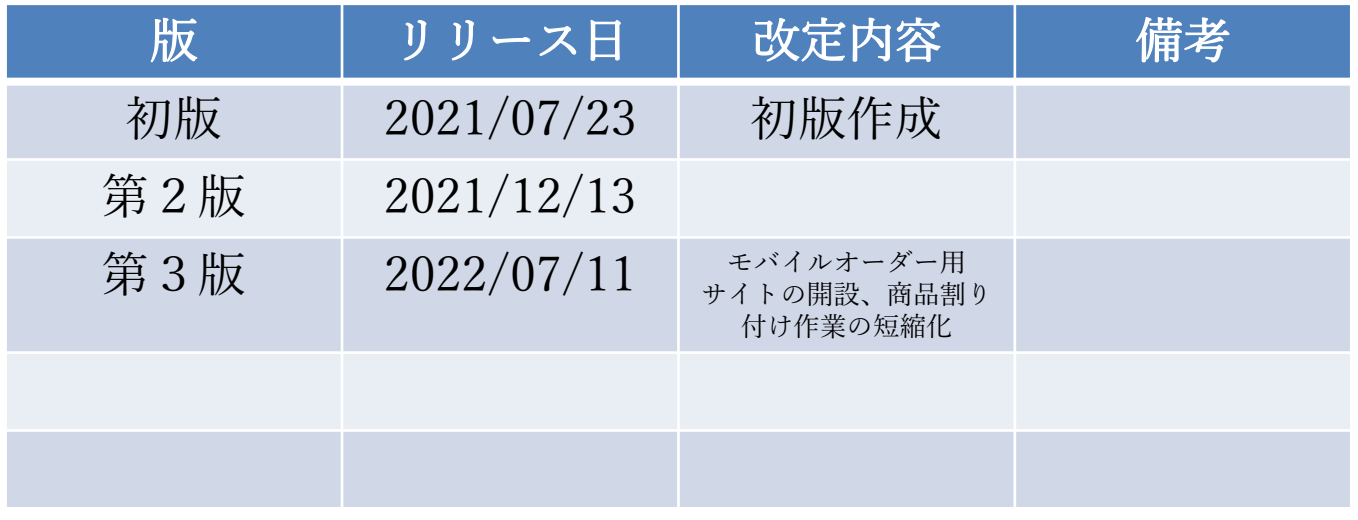

# 目次

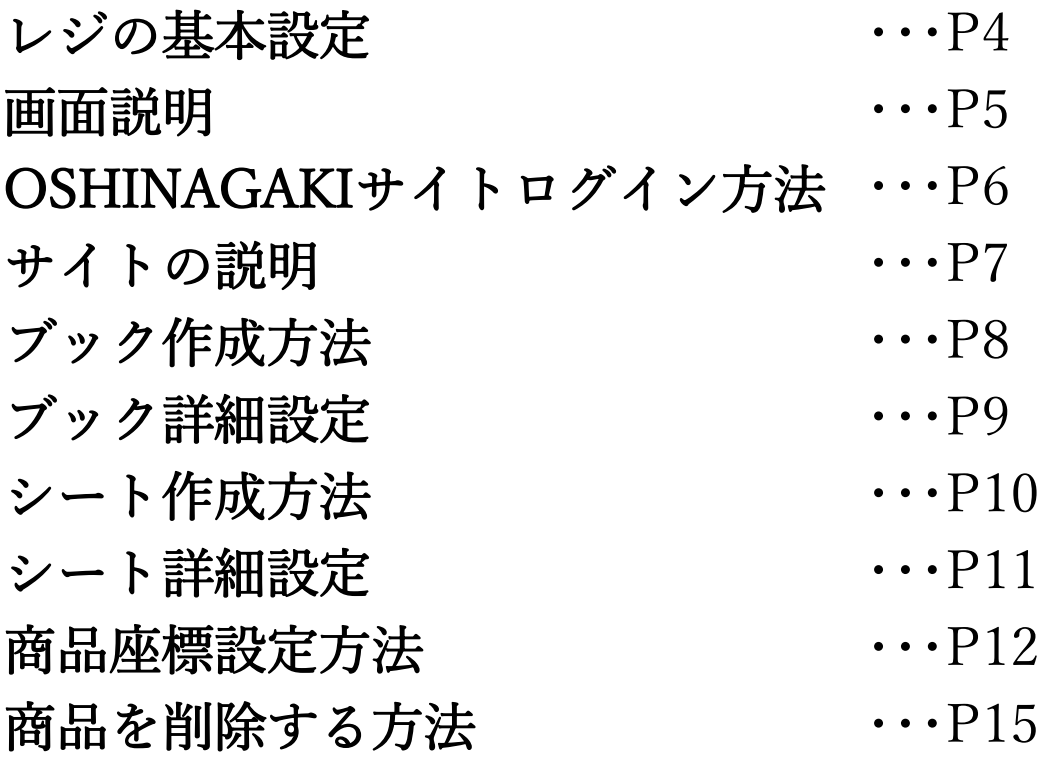

# レジの基本設定

#### ■必須項目■

①基本設定>動作設定>「未精算伝票を送信する」をON ②基本設定>「API連動する」をON

# POSから商品登録を行う際の注意点

・メニュー変更を行う間はモバイルオーダーを使用出来ません。

・商品は上書きをせずに、新規で作成してください。

・トッピングの文章は「トッピンググループ名」と「トッピン グ名」が反映されます。

# 画面説明

: OSHINAGAKIで変更 ( ): POSで変更

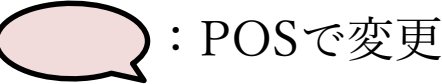

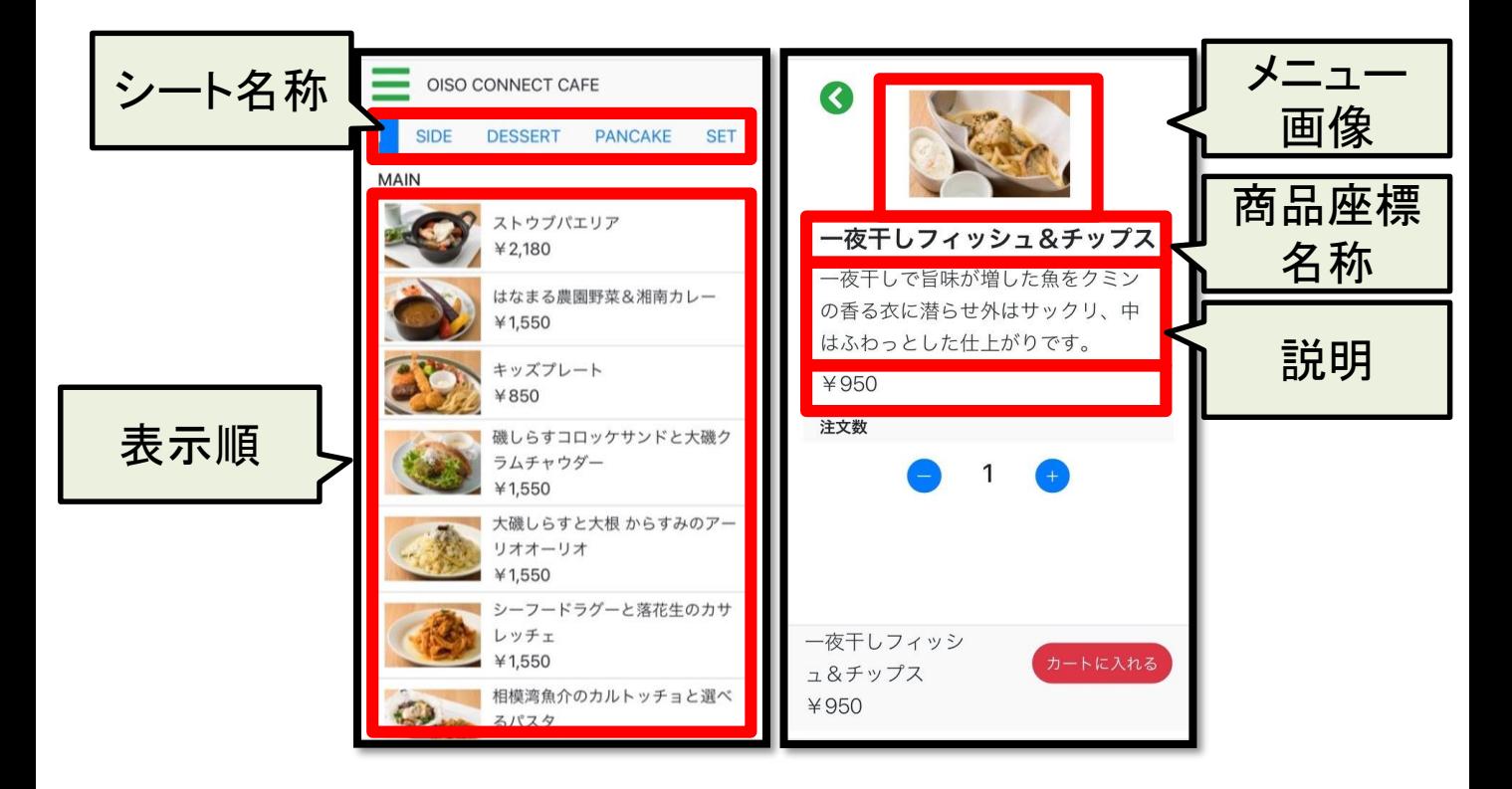

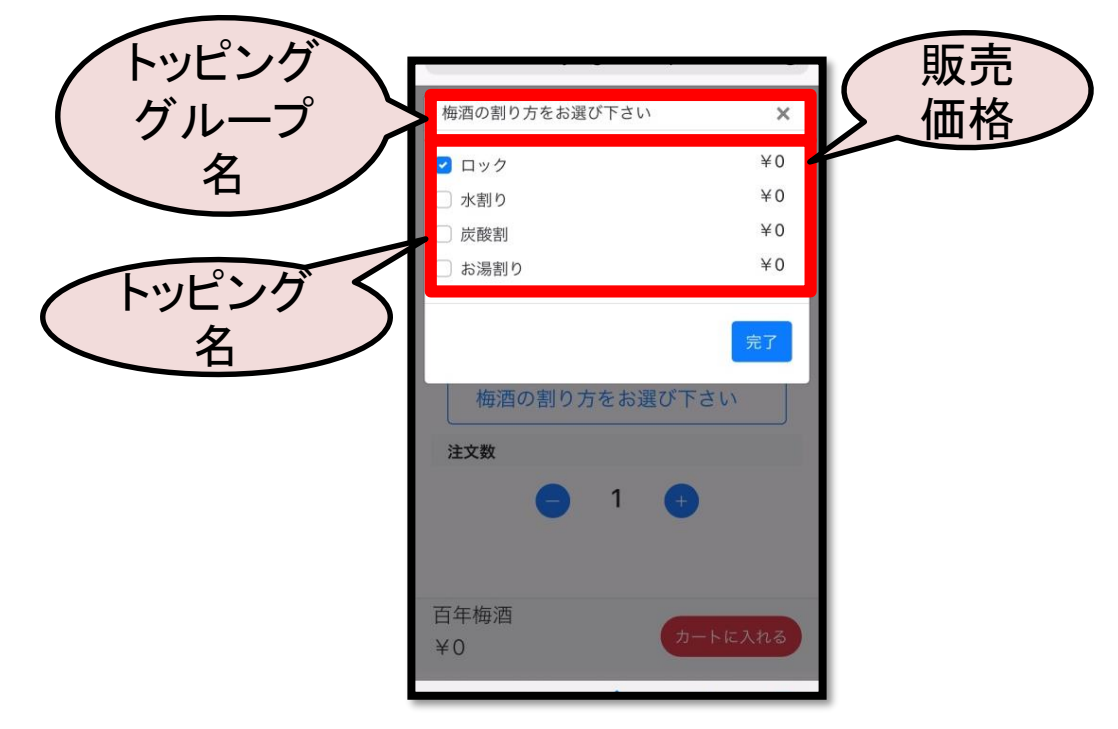

# OSHINAGAKIサイト ログイン方法

①OSHINAGAKIサイトを開きます。 URL: https://menu.labit-asp.com/

②ユーザー名とパスワードが要求されます。 以下の「ユーザーID」と「PW」を入力します。 ユーザー名: tenpos パスワード: tenpos

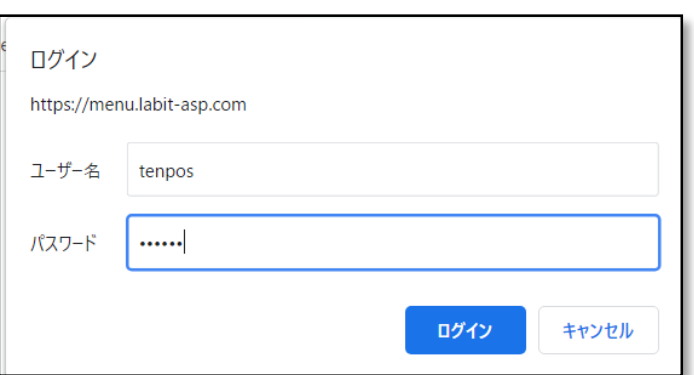

③以下の入力欄に「ユーザーID」と「PW」を ASP設定通知書を参照し入力します。

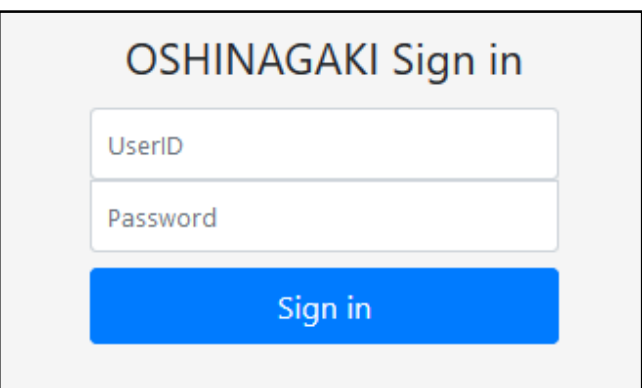

サイトの説明

### ①サイトTOP画面

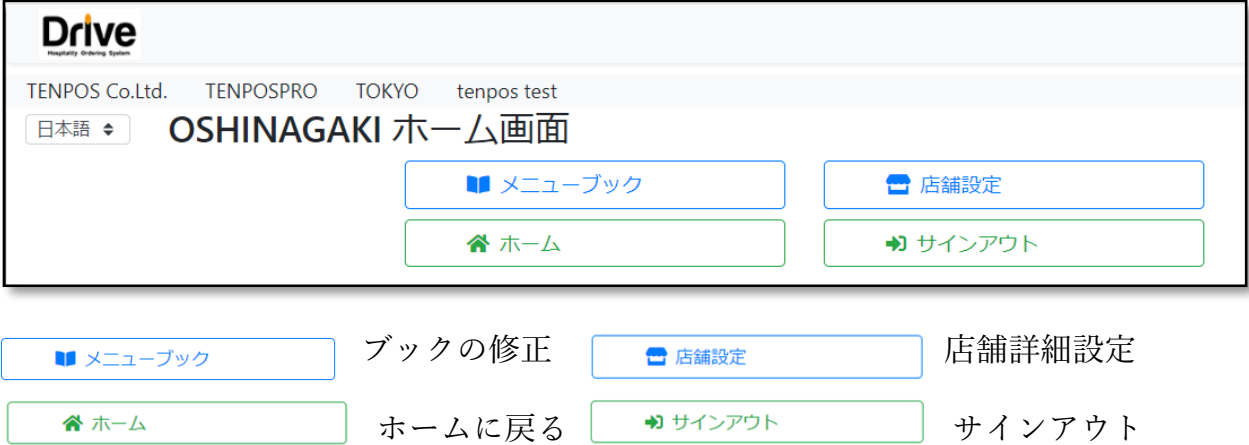

## ②サイトを開き「メニューブック」をクリックすると 左上に「ブック」「シート」が表示されます。

**MENU** 

営業時間<br>定休日

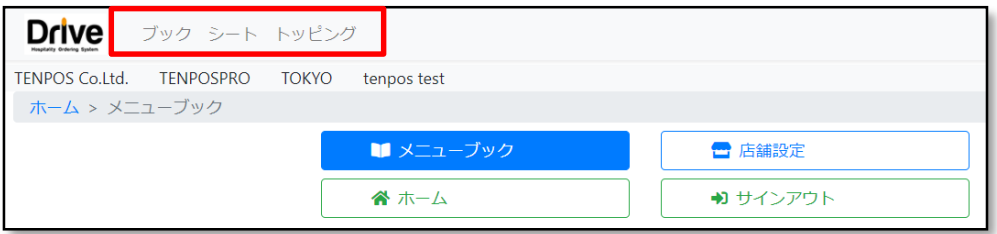

ブック:

メニューブックの種類 例)モーニング/グランド/飲み放題

シート:

ブックの中にある商品を割付けるシート 例)前菜/逸品/ビール/焼酎

#### 商品座標:

シートを選択後、商品の選択範囲や位置を設定する

ブック作成方法 ① ● 作成 を押します。 ②下記必須項目を入力します。 基本情報 その他

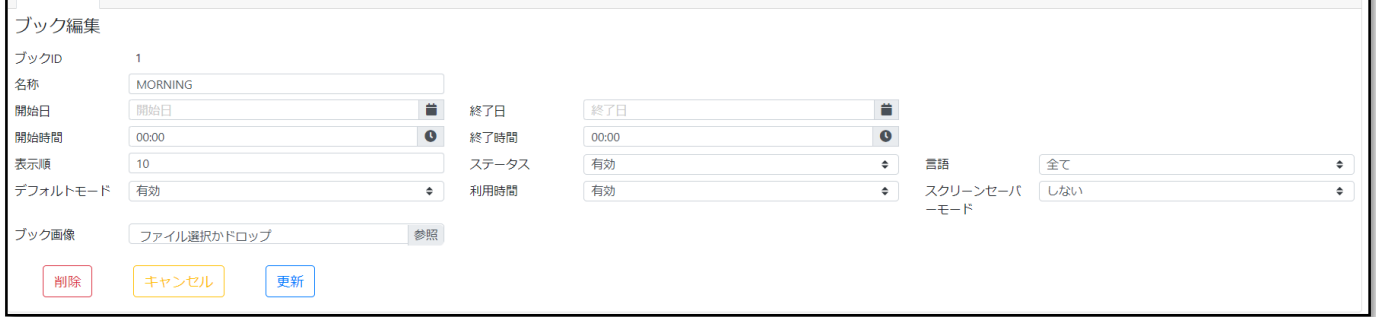

(必須) <u>名称</u>:カテゴリの名称を入力します。(ex.ディナー、ランチ)

<sup>(必須)</sup> <u>表示順</u>:端末で表示される順番 (被らない番号を入力)

(3) | 更新 | を押します。

ブック詳細設定

★各種設定後 | 更新 | を押します。

ブックID:連番で自動で振られます。

(必須) 名称: カテゴリの名称を入力します。 (ex.ディナ-、ランチ)

**開始日・終了日**: (不使用)

開始時間·終了時間: (不使用)

<sup>(必須)</sup> <u>表示順</u>:端末で表示されるブックの順番 (被らない番号を入力)

ステータス(無効or有効):表示の有無

言語: (不使用)

デフォルトモード: (不使用)

利用時間: (不使用)

スクリーンセーバーモード: (不伸用)

<del>ブック画像</del>: (不使用)

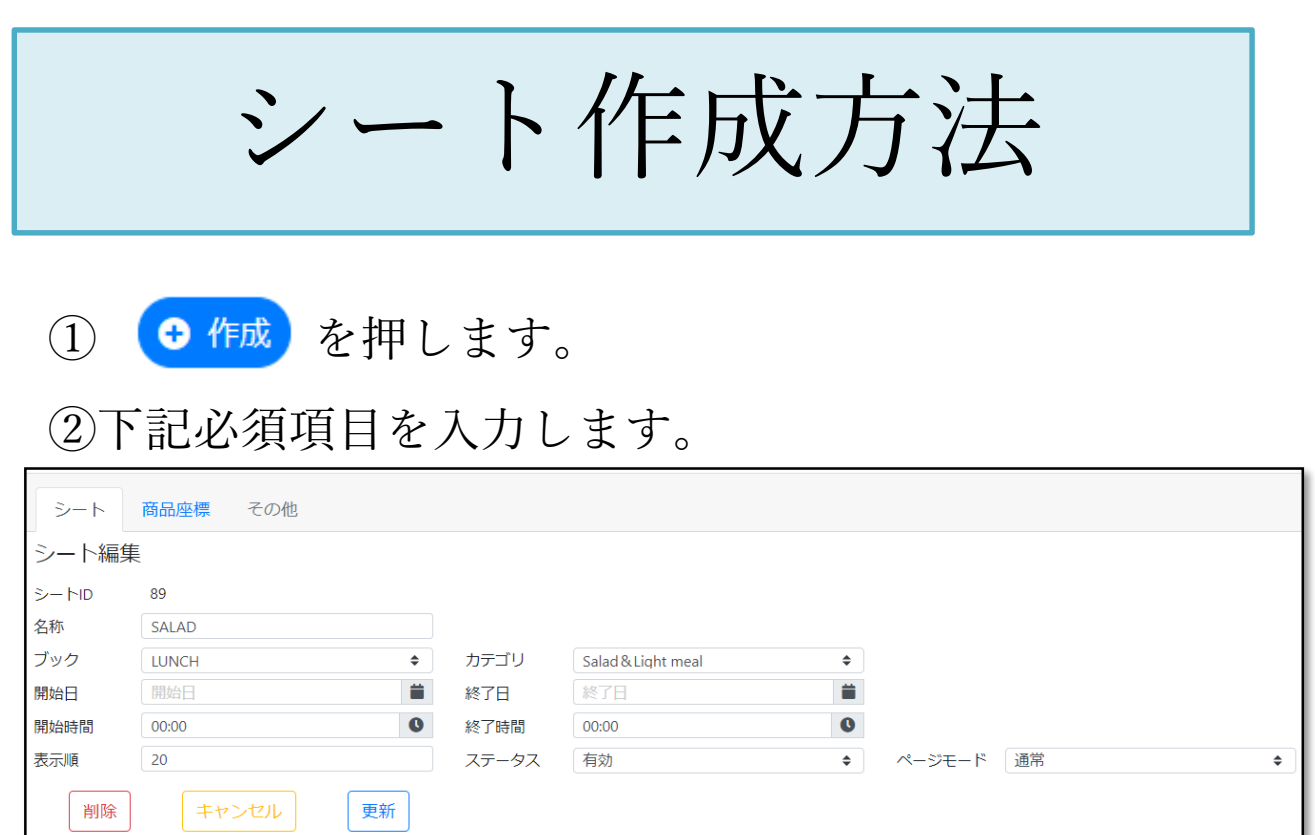

(必須) 名称: シート名称を入力(ex.おすすめ、一品、揚げ物)

ブック:紐づけたいブックを選択 **(必須)**

カテゴリ:シートに表示させる主なカテゴリを選択 **(必須)**

表示順:端末で表示されるシートの順番 **(必須)** (※被らない番号を入力)

作成 |<br><u>| お</u>押します。 **(必須)**

シート詳細設定

★各種設定後 |更新 | を押します。

シートID:連番で自動で振られます。

(必須) 名称: シート名称を入力(ex.おすすめ、一品、揚げ物)

ブック:紐づけたいブックを選択 **(必須)**

カテゴリ:シートに表示させる主なカテゴリを選択

**開始日・終了日**: (不使用)

**開始時間・終了時間**: (不使用)

表示順:端末で表示される順番 **(必須)** (※被らない番号を入力)

ステータス:表示の有無

シートを表示させたくない場合は「削除」ではなく ステータスを「無効」にします。 削除ボタンは使用致しません。

<del>ページモード</del>: (不使用)

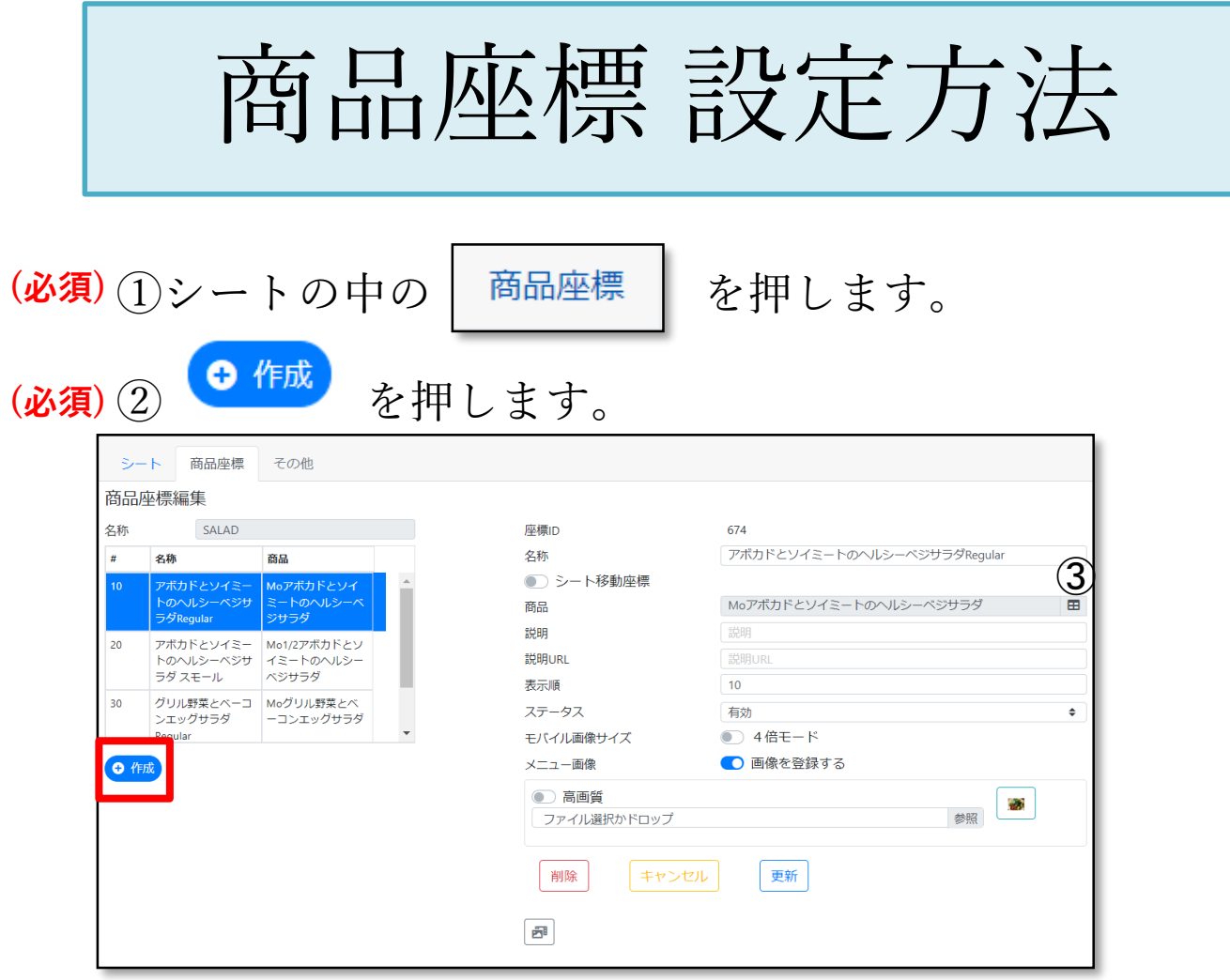

③ 商品の右端にある マークをタッチします。 **(必須)**

④ 商品タイプ・商品グループ(カテゴリ)で **(必須)** 検索をかけ割り付けたい商品を選択します。

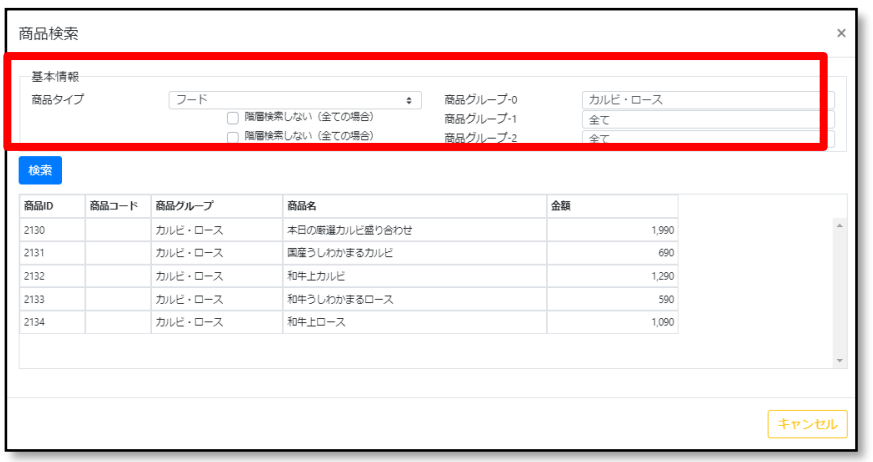

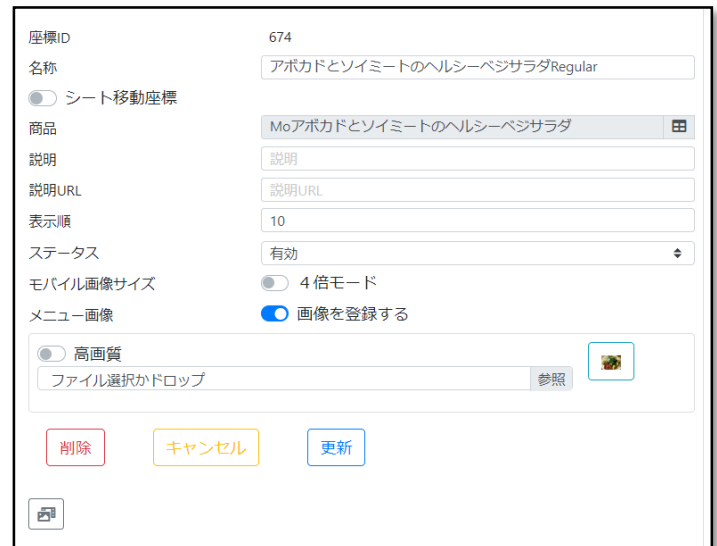

⑤「名称」にお客様端末に表示される商品名を入力します。 **(必須)**

⑥「表示順」をシート内で被らない様番号を入力します。 **(必須)** 作成 を押します。 **(必須)**

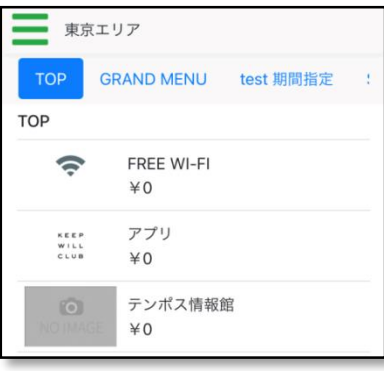

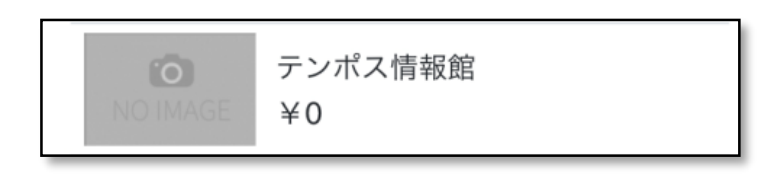

# 商品座標詳細設定

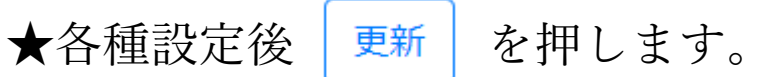

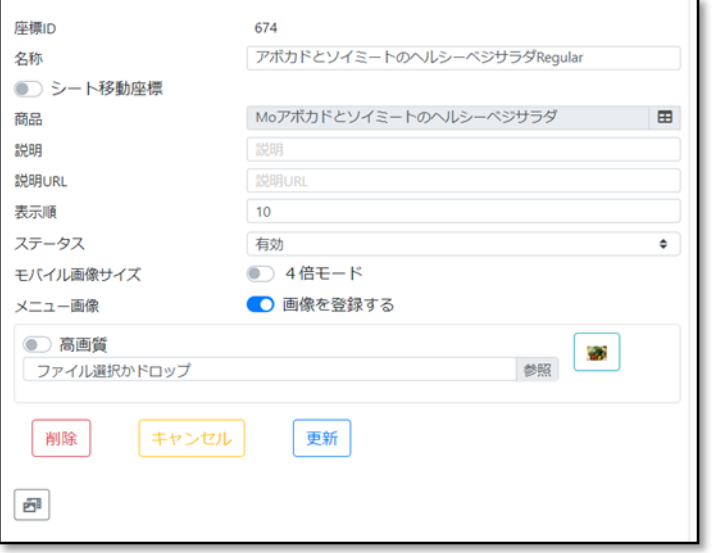

説明:商品説明を入力します。 商品ごとにコメントを入力出来ます。 (ex.当店おススメ!!、2人前からオーダー、セット内容など)

説明URL:HPなどURLを表示することが出来ます。

ステータス:表示の有無

シートを表示させたくない場合は「削除」ではなく ステータスを「無効」にします。 削除ボタンは使用致しません。

#### モバイル画像サイズ(4倍モード):フォーマット2,3のみ使用

スニュー画像(画像を登録する): 商品画像を登録可能

①「画像を登録する」をON ②「高画質」をON ③商品画像のファイルを参照 メニュー画像:サイズ→500px×360px 拡張子→png、jpg

シート移動座標: (不使用)

モバイル設定編集

## ★ホーム≫店舗情報≫モバイル設定

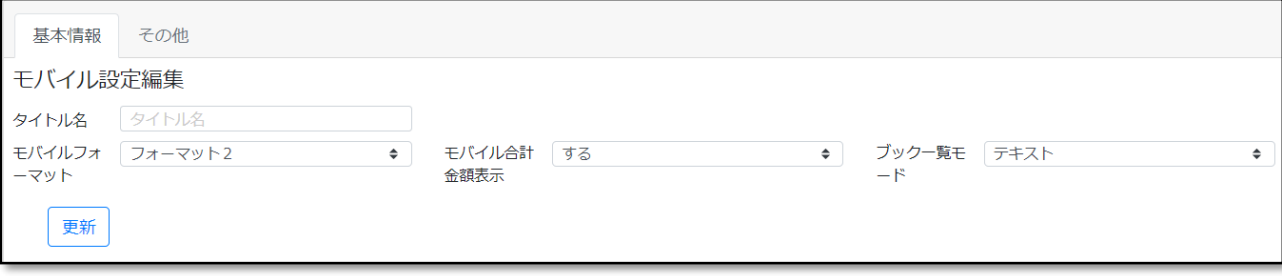

モバイルフォーマット: 標準、フォーマット1,2,3、<del>画像シート</del>

# 【通常】

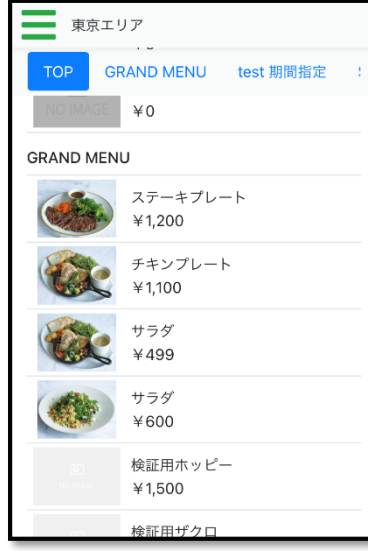

#### 特徴:カテゴリー表示が上に来ます

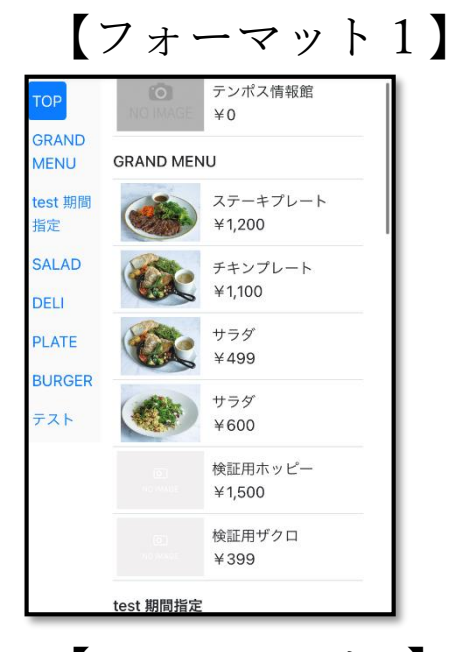

B チキンプレート  $¥ 1,100$ トッピング選択 グラスの数 注文数 チキンプレート

 $¥ 1,100$ 

フォーマット1特徴: カテゴリー表示が左に来 ます

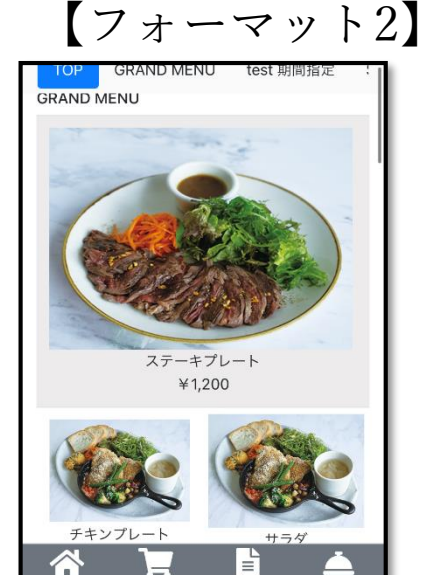

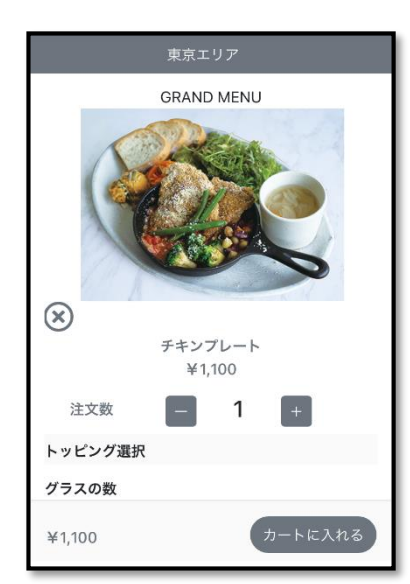

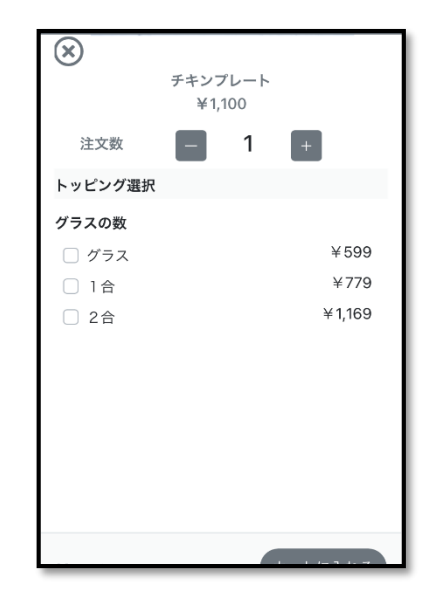

【フォーマット3】

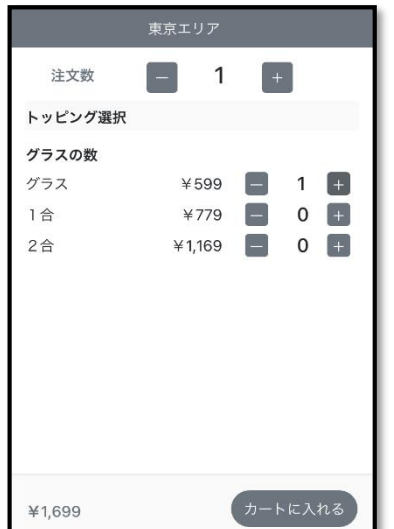

フォーマット2の特徴: 商品画像を4倍モードで表示できます。 トッピング画面のレイアウト変更

フォーマット3の特徴: トッピングの内容を数量で入力できます。

# 商品を削除したい場合

①変更したいシートを開く

#### ②商品一覧から削除したい商品を選択

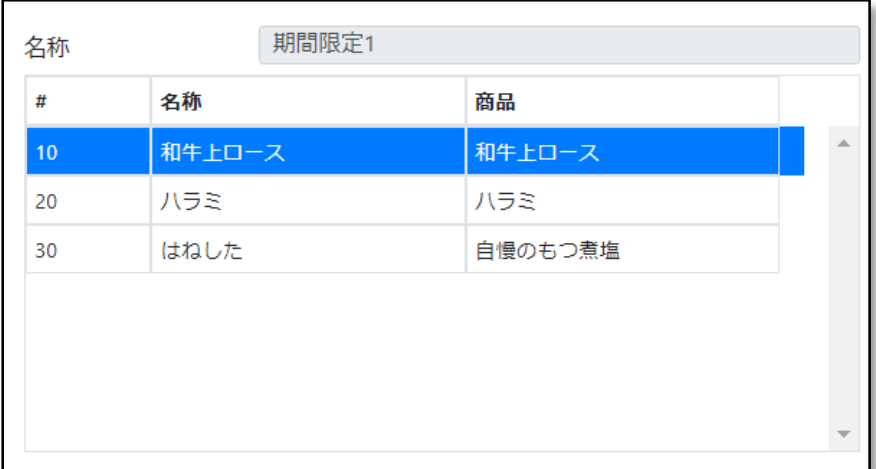

③ステータスの「無効」を選択

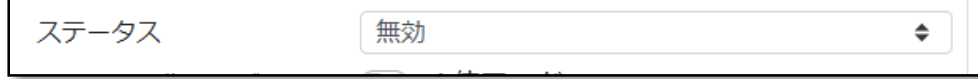

④ を押します。

メモ

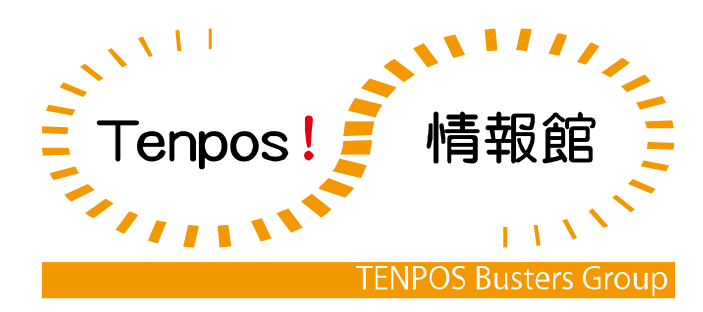